## **SET UP YOUR FAVORITES BAR**

**Description:** All of the menus and tools that you have access to appear under the main **Menu.** You can easily select your most-used items from the main Menu and add them to the middle of menu bar to create a "favorites" bar.

## CUSTOMIZE THE FAVORITES BAR

- 1. Click on the main **Menu** icon.
- 2. Click the **star** next to any menu or item listed to add it to your **Favorites Bar**.

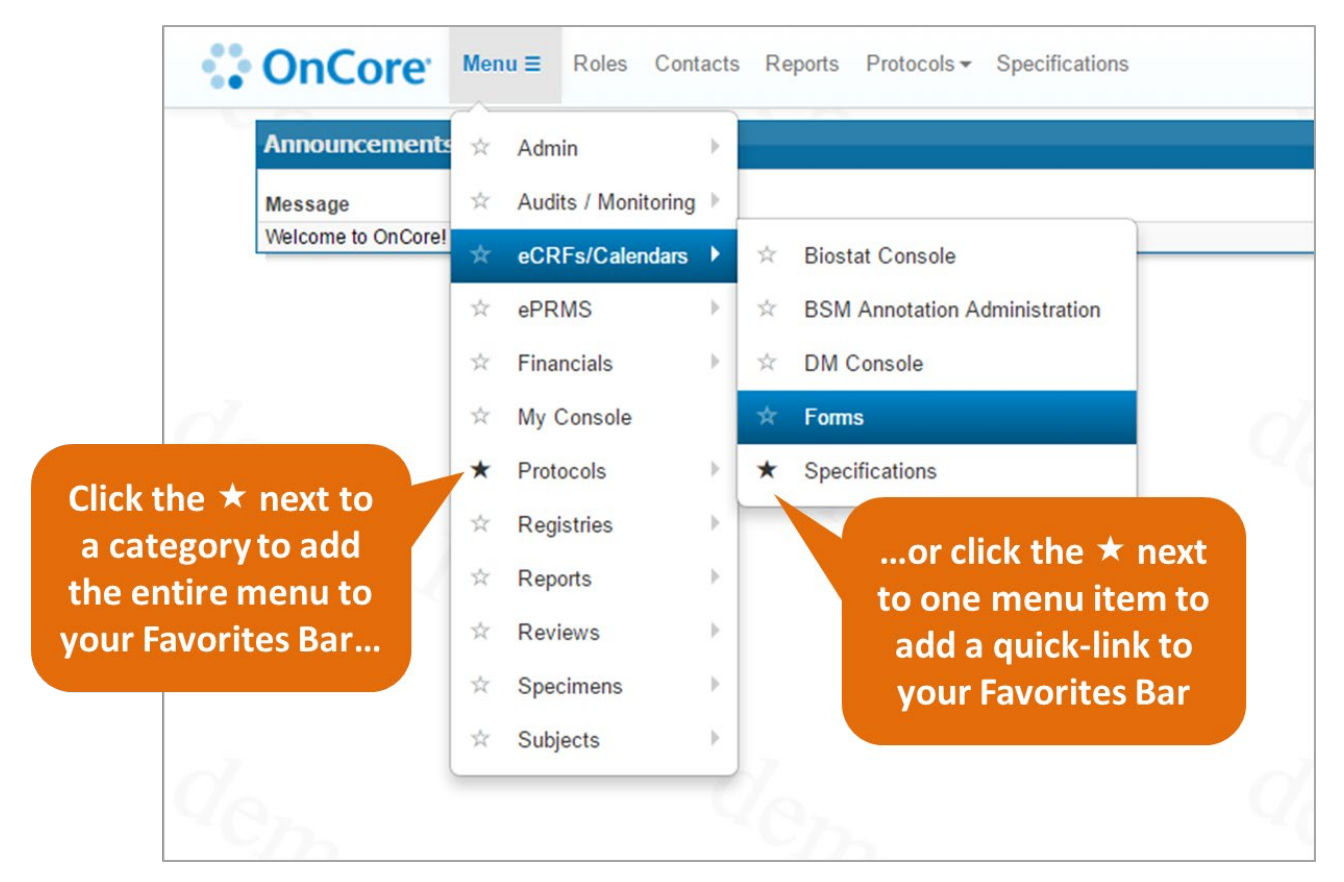

3. Once you have items in your Favorites Bar, you can drag and drop the items to reorder them.

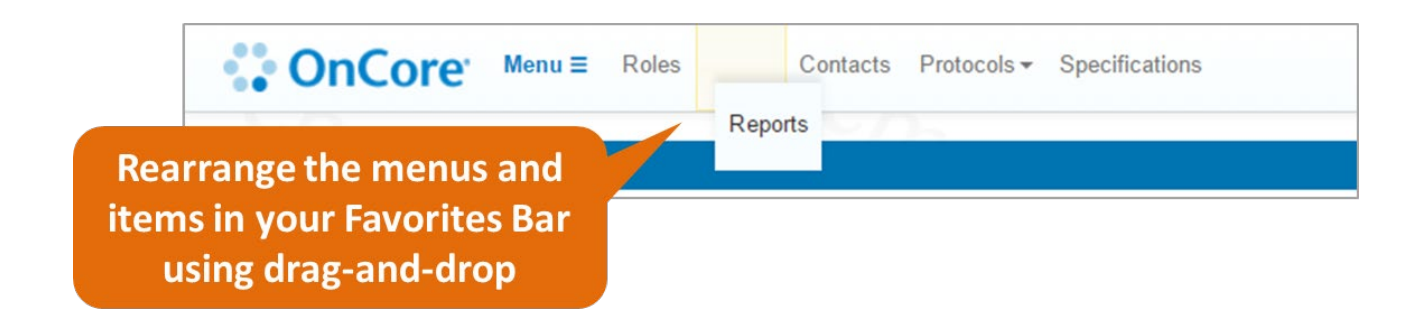

## [CLICK HERE FOR VIDEO](https://ctsi-clinicalresearch-a2.sites.medinfo.ufl.edu/wordpress/files/2021/05/Set-Up-Your-Favorites-Bar.mp4) DEMO